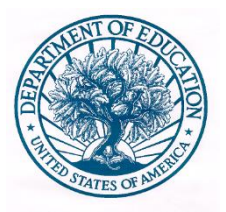

## **U. S. DEPARTMENT OF EDUCATION**

# **Net Price Calculator Quick Start Guide**

January 2015

For use with Internet Explorer 7.0 and above

# **U.S. DEPARTMENT OF EDUCATION**  Net Price Calculator Quick Start Guide

Internet Explorer 7.0 and above

# **Table of Contents**

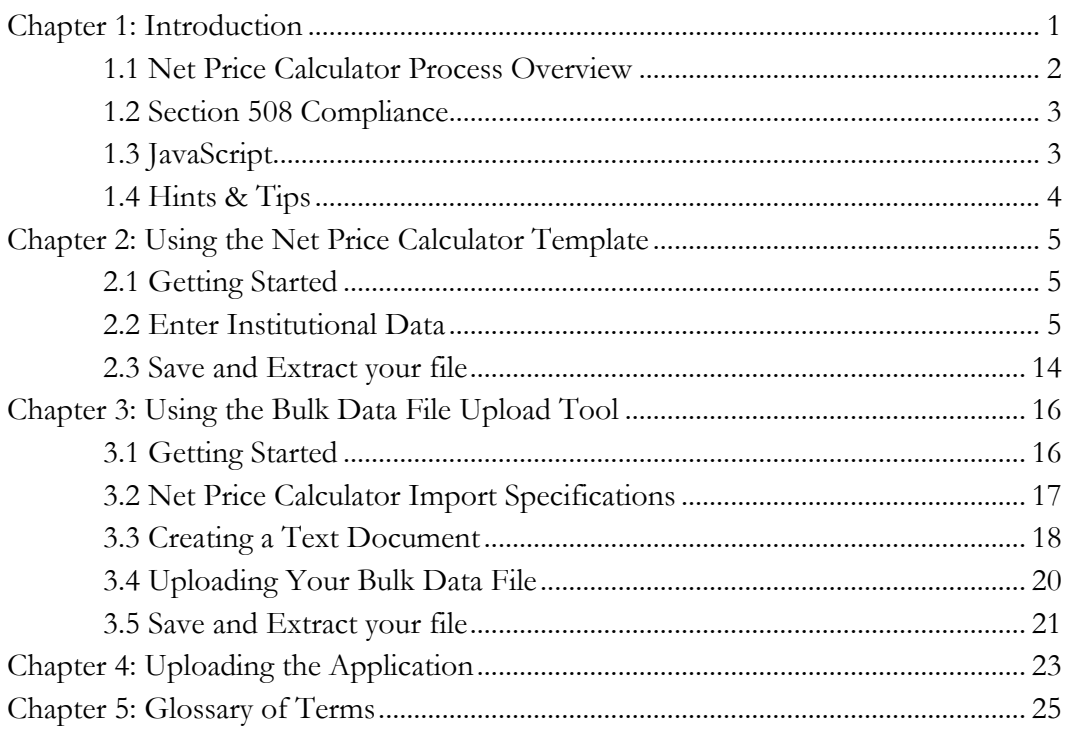

# **Chapter** 1

## <span id="page-3-0"></span>Introduction

The following instructions are designed to take you through the steps required to configure and host a customized version of the U.S. Department of Education's Net Price Calculator application on your institution's website. The Net Price Calculator template is available at [http://nces.ed.gov/ipeds/netpricecalculator/.](http://nces.ed.gov/ipeds/netpricecalculator/)

n accordance with the Higher Education Act of 1965 (HEA), as amended (20 U.S.C. § 1015a), beginning on October 29, 2011, each postsecondary institution in the United States that participates in Title IV federal student aid programs and enrolls full-time, first-time degree- or In accordance with the Higher Education Act of 1965 (HEA), as amended (20 U.S.C. § 1015a), beginning on October 29, 2011, each postsecondary institution in the United States that participates in Title IV federal student ai This calculator uses institutional data to provide **estimated** net price information to current and prospective students and their families based on a student's individual circumstances.

In order to assist institutions in meeting this obligation, the U.S. Department of Education has designed and developed a fully functional net price calculator template available to all Title IV postsecondary institutions for use on their websites. The latest version of the Department's Net Price Calculator template uses data for the most recently completed academic year and updated versions of the template are planned to release in January annually.

Since the Net Price Calculator is based on data from actual fulltime, first-time undergraduate students who have attended your institution, you cannot use data for an academic year that has not yet been completed.

Using both institution-provided and student-entered data, this calculator will allow prospective students to calculate an estimated net price at the institution, defined as cost of attendance minus grant and scholarship aid, based on what similar students paid in a previous year. The template was developed with input from the IPEDS Technical Review Panel (TRP), which met on January 27- 28, 2009, and included 58 individuals representing the federal

government, state governments, student financial aid and institutional research offices at postsecondary institutions from all sectors, association representatives, and others. There was also a 30-day public comment period following the meeting of the TRP from which additional feedback was received.

Institutions may use either the Net Price Calculator template developed by the U.S. Department of Education or develop their own calculator, so long as it includes "at a minimum the same data elements" found in the Department's template. A list of minimum required elements and frequently asked questions is available online at [http://nces.ed.gov/ipeds/resource/net\\_price\\_calculator.asp.](http://nces.ed.gov/ipeds/resource/net_price_calculator.asp)

### <span id="page-4-0"></span>1.1 Net Price Calculator Process Overview

The template has two options for creating a customized Net Price Calculator:

**1. Template**: This option will guide users through a simple step-by-step process for entering the information required for the Net Price Calculator. This template only allows users to enter information for one Net Price Calculator at a time, as described in [Using the Net Price Calculator](#page-7-0)  [Template.](#page-7-0)

**2. Bulk Upload Tool**: This option requires users to input their data in a text document and upload it to the website. This tool can be used to produce an output file for one or more Net Price Calculator at a time, as described in [Using the Bulk Data File Upload Tool.](#page-18-0)

The Net Price Calculator template is comprised of two components for both of the options referenced above. They include:

**1. Institution application**: Institutions input the data used to calculate estimated institutional net price via the web-based application or the bulk upload tool. This includes cost of attendance data (including values for tuition and required fees, books and supplies, room and board, and other related expenses) and the [median](#page-30-0) amount of grant and scholarship aid awarded to full-time, firsttime degree/certificate-seeking undergraduate students by living and residency category and Expected Family Contribution (EFC) range.

**2. Student application**: Based on the data entered by the institution, a customized net price calculator is generated for use on the institution's website. The calculator includes questions pertaining to dependency status, income level, and living arrangements to get an estimated net price for attending the institution.

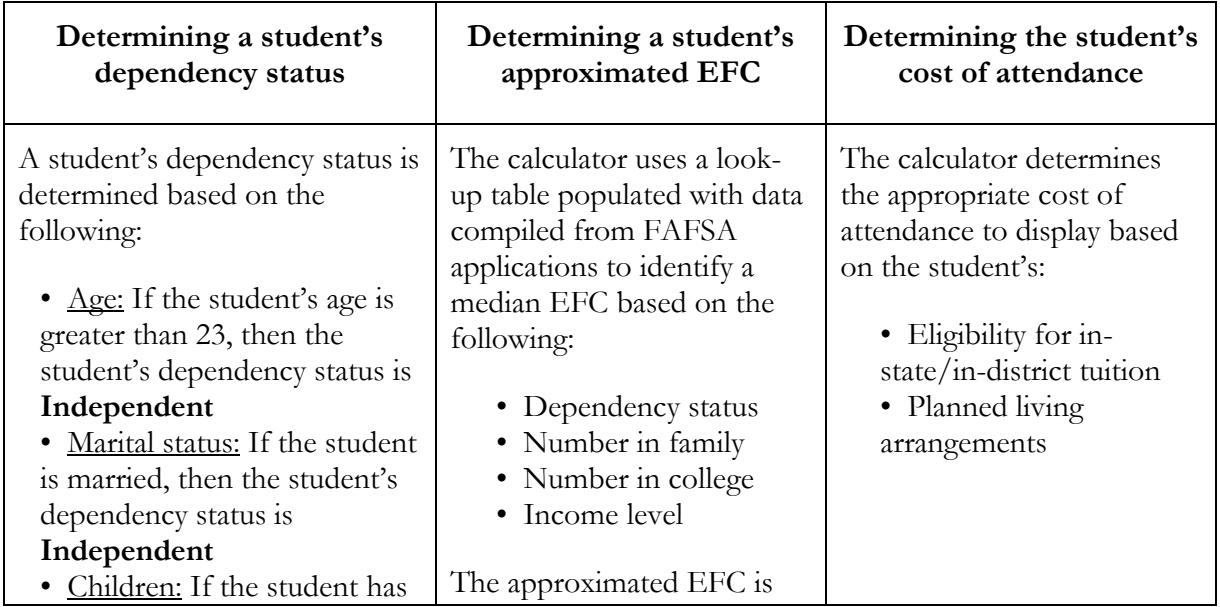

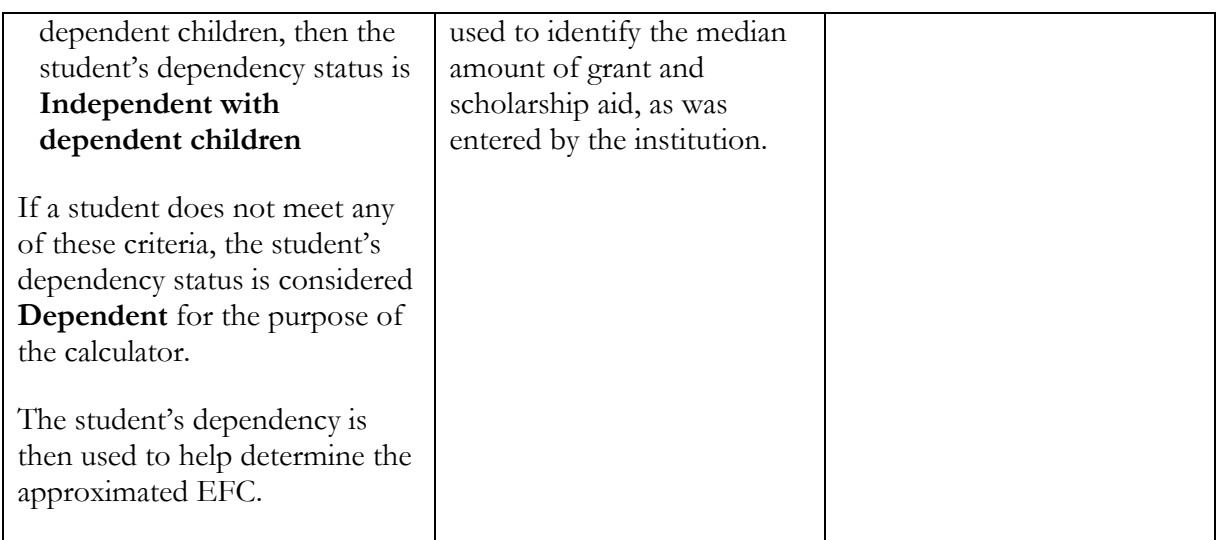

### <span id="page-5-0"></span>1.2 Section 508 Compliance

The U.S. Department of Education's Net Price Calculator template complies with Section 508 of the Rehabilitation Act of 1973, as amended (29 U.S.C. § 794d). The current amendment went into effect June 21, 2001 and requires that federal agencies make their electronic and information technology accessible to people with disabilities. The U.S. Department of Education's Net Price Calculator template was designed to fully integrate with any additional adaptive equipment or software that may be required.

### <span id="page-5-1"></span>1.3 JavaScript

In order to use both the institution and student Net Price Calculator applications, you must have JavaScript enabled in your browser. To enable JavaScript in Internet Explorer, please follow the instructions below:

- 1. Click the **Tools** menu.
- 2. Select **Internet Options**.
- 3. Click the **Security** tab.
- 4. Click the **Custom Level** button.
- 5. Scroll down until you see the "Scripting" section.
- 6. Select the "Enable" radio button under "Active Scripting."
- 7. Click the **OK** button.

### <span id="page-6-0"></span>1.4 Hints & Tips

Below are some helpful hints and tips for using the Net Price Calculator template.

- For assistance with any questions or problems related to system usage, refer to the Net Price Calculator Help Desk contact information located at the top of the screen. The Help Desk for this template is available Monday-Friday from 8am-4pm EST and may be reached toll-free at 1-877-299-3593 or at  $\frac{npc(\hat{a})\text{inovas.net}}{p}$ .
- Use the **button at the top right of the screen to access the Quick Start Guide for Internet** Explorer or Mozilla Firefox.
- Use the link at the bottom of the home page to view the additional available resources found at the Net Price Calculator Information Center, available at [http://www.nces.ed.gov/ipeds/resource/net\\_price\\_calculator.asp.](http://www.nces.ed.gov/ipeds/resource/net_price_calculator.asp)

Continue to Chapter 2: Using the Net Price Calculator Template to use the Template; **Or to Chapter 3: Using the Bulk Data File Upload Tool to use the Bulk Upload Tool.**

# **Chapter** 2

### <span id="page-7-0"></span>Using the Net Price Calculator Template

This chapter contains detailed instructions for completing the Net Price Calculator Template, available at [http://nces.ed.gov/ipeds/netpricecalculator.](http://nces.ed.gov/ipeds/netpricecalculator)

### <span id="page-7-1"></span>2.1 Getting Started

On the Net Price Calculator home page, shown below, carefully read the welcome message then click **Continue** to get started.

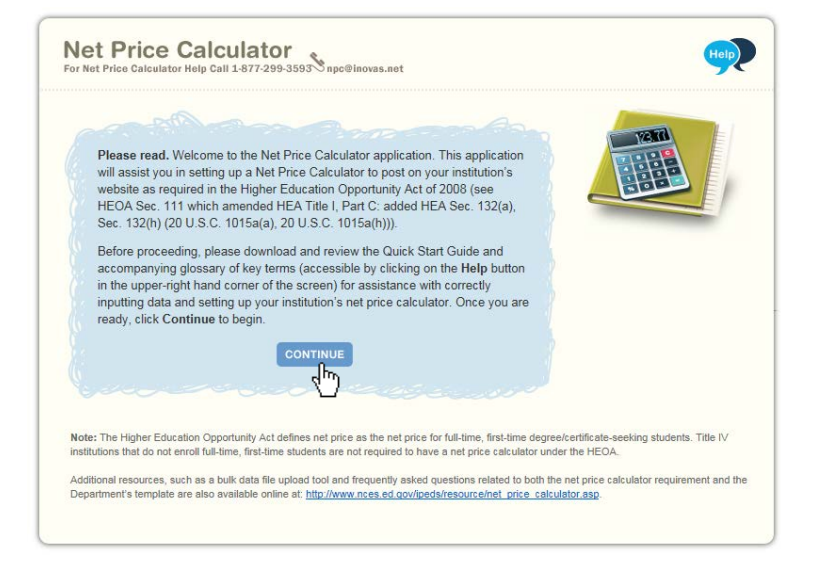

### <span id="page-7-2"></span>2.2 Enter Institutional Data

You must complete all screening questions applicable to your institution. The screens displayed will vary based on the predominant calendar system selected in Step 1, Question 2. Your responses here will determine which data elements you will be required to provide in the subsequent data input tables.

**Step 1 –** Determine representative year and calendar system (applicable to all institutions).

Only two representative years will be available at any time. Since the HEA requires that the Net Price Calculator be based on data from actual full-time, first-time undergraduate students who have attended your institution, you must select the most recent *completed* academic year for which data are available.

The calendar system selected should be consistent with that reported in the Integrated Postsecondary Education Data System (IPEDS). You may find it helpful to discuss this with the office(s) at your institution that complete the IPEDS IC Header survey.

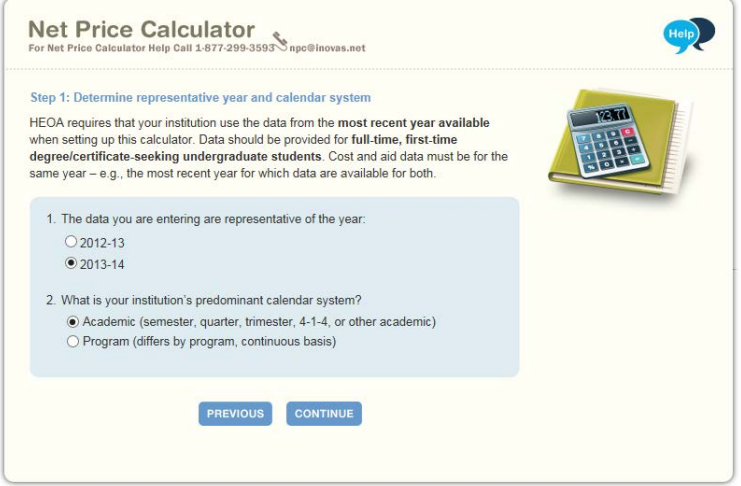

Once you are satisfied with all entries, click **Continue**.

Step 2 – Set up your data entry screens (for academic year tuition reporters - based on your response to Step 1, Question 2).

On this screen, you must indicate whether your intuition offers institutionally controlled housing (either on or off campus). If your institution does offer this, you must indicate whether all full-time, first-time degree/certificate-seeking undergraduate students are required to live on campus or in institutionally-controlled housing. Academic reporters are asked to indicate if the institution charges different tuition for in-district, in-state, or out-of-state students.

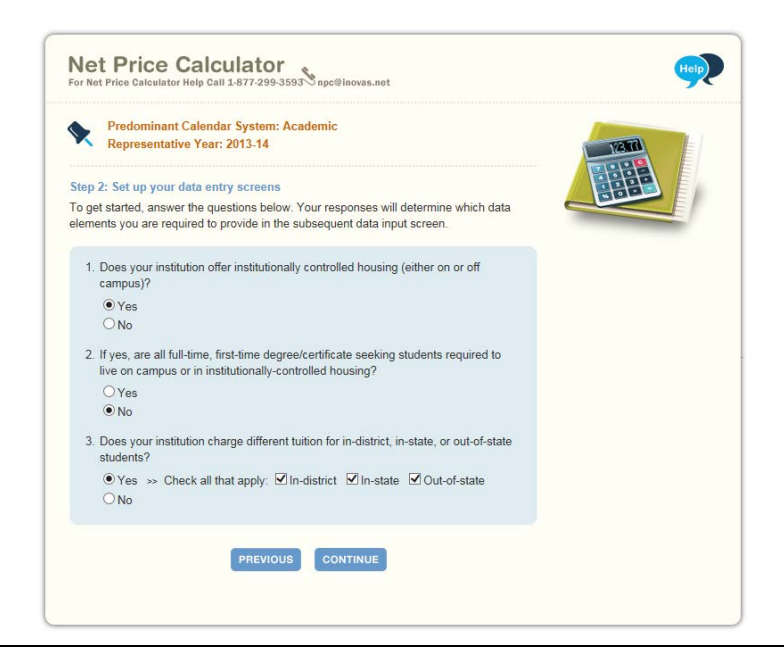

Step 2 – Set up your data entry screens (for program tuition reporters - based on your response to Step 1, Question 2)

On this screen, you must indicate whether your intuition offers institutionally controlled housing (either on or off campus). If your institution does offer this, you must indicate whether all full-time, first-time degree/certificate-seeking undergraduate students are required to live on campus or in institutionally-controlled housing.

Program reporters are asked to specify the largest program the institution offered to full-time, firsttime undergraduate students and the average number of months it took a full-time student to complete the program. This should be reported for the data year indicated in Step 1, Question 1. This is the program that will appear on the output screen for the calculator and is the program upon which all calculations will be based.

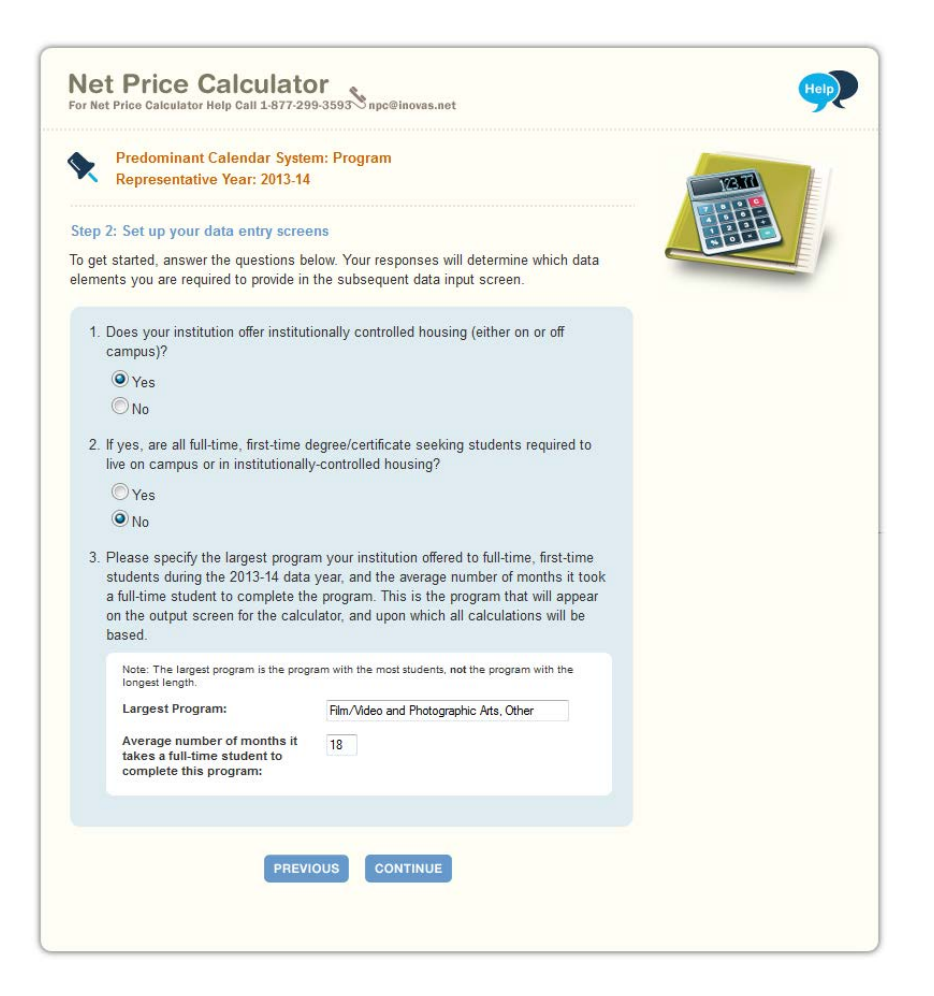

Step 3 – Enter your institution's data.

When entering data into the tables, you may find it helpful to discuss the data to be input with the office(s) at your institution that complete the IPEDS Institutional Characteristics and Student Financial Aid surveys. Fill in each table as completely as possible.

#### U P L O A D I N G T H E A P P L I C A T I O N

Data in both tables should be for **full-time, first-time degree/certificate-seeking undergraduate students**, and should be for the **same year** (as indicated in Step 1, Question 1).

If your institution's predominant calendar system is 'Academic,' then data in both tables should be reported using a 9-month calendar. If your institution's predominant calendar system is 'Program,' then data in both tables should be entered for the entire length of your largest program (as indicated in Step 2, Question 3).

The example tables in this step are for an academic year tuition reporter with institutionallycontrolled housing and variable tuition rates for in-district, in-state, and out-of-state students. This is simply an example of one version of the data input tables and is not representative of the information required from all institutions. Certain columns (e.g., on-campus housing, variable tuition rates, etc.) will not be displayed if you have indicated that your institution does not offer these options in Steps 1 and 2.

### **Table 1: Cost of Attendance for Full-time, First-time Undergraduate Students**

In this table, you must enter the estimated expenses for tuition and fees, books and supplies, room and board, and other expenses (personal, transportation, etc.). These estimates are reported by your institution in the IPEDS Institutional Characteristics survey on the Part D – Student Charges – Price of Attendance screen. Estimated costs must be provided for each expense type even if those costs are not charged by the institution (e.g., off-campus not with family room and board, etc.).

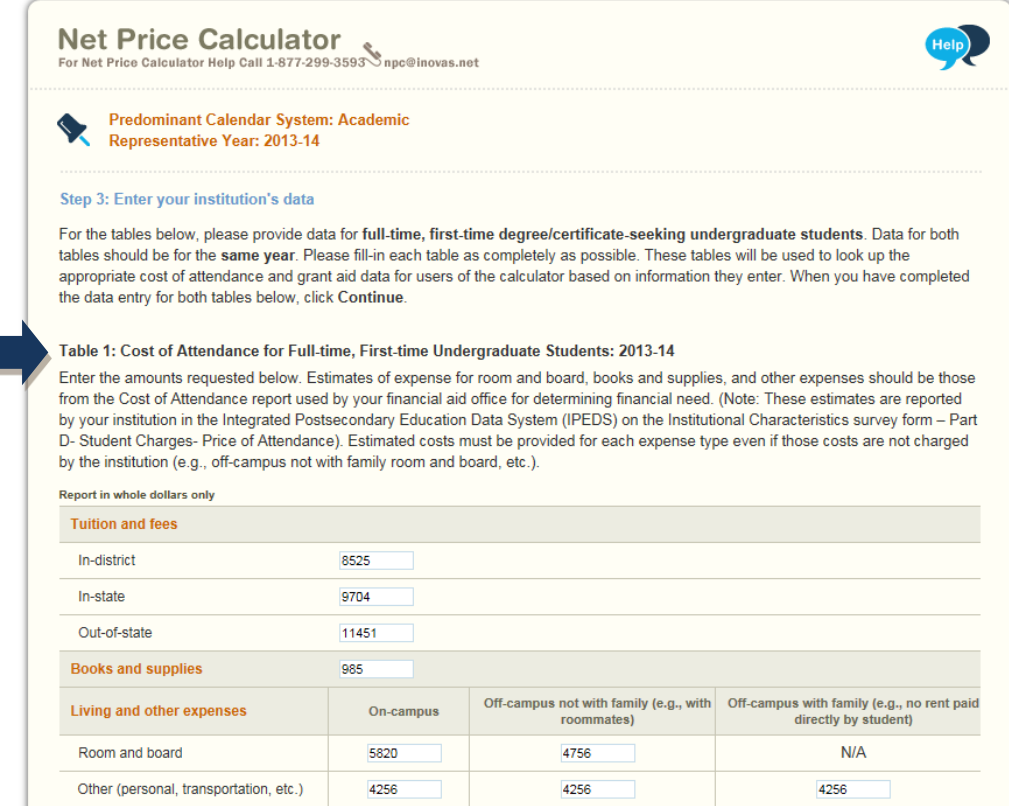

### **Table 2: Grants and Scholarships for Full-time, First-time Undergraduate Students: 2013-14**

In this table, you must enter the median amount of need and non-need grant and scholarship aid awarded to full-time, first-time degree/certificate-seeking undergraduate students. This table is organized by residency and living arrangement (as applicable to your institution), and Expected Family Contribution (EFC) range. If you have fewer than three (3) observations for a cell, leave the cell blank. The system will calculate and insert the average of the surrounding cells. In the bottom row of the table, report the median amount of grant or scholarship aid for students with an unknown EFC (e.g., they did not file a FAFSA or apply for need-based financial aid).

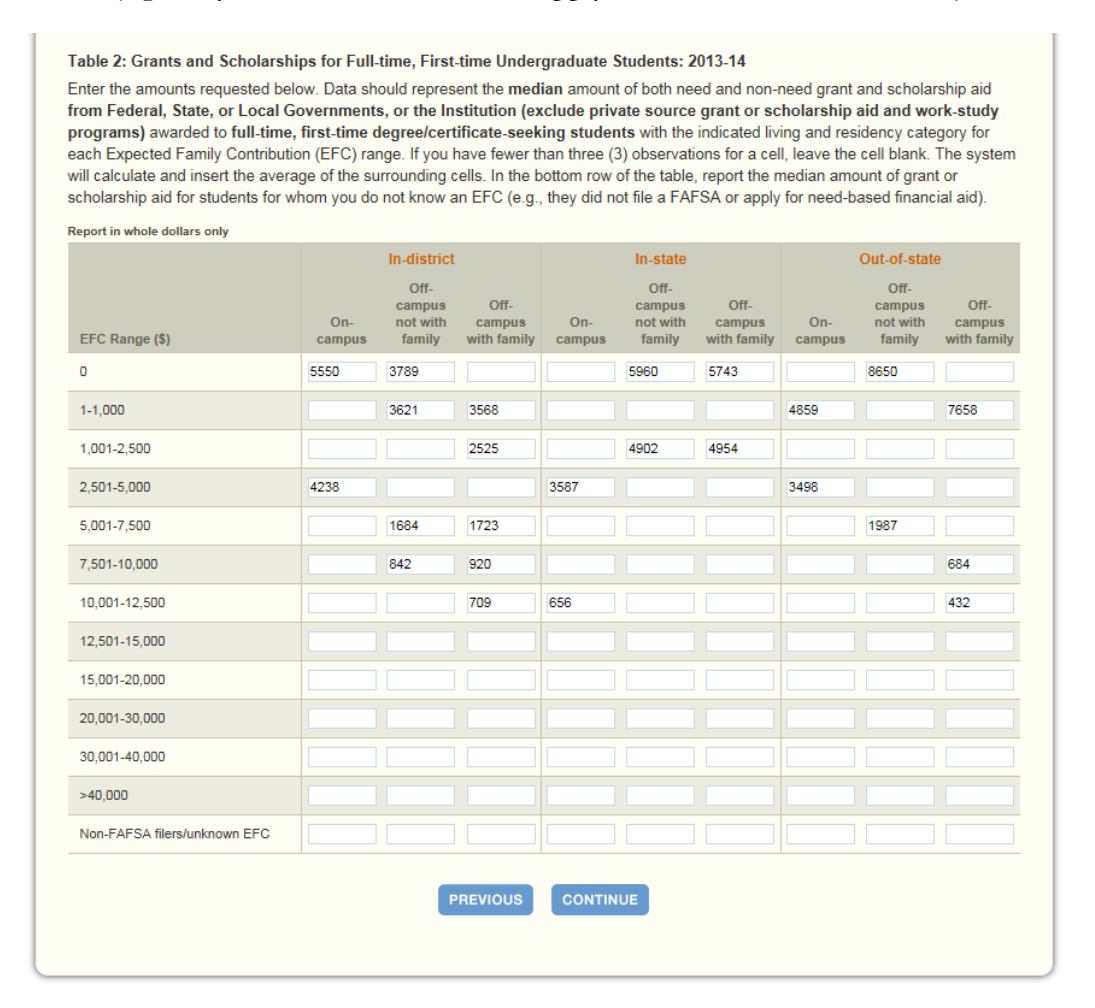

Blank cell averaging is used for the Grants and Scholarships table (Table 2, shown above). This means that when one or more cells are left blank the system will calculate and insert an appropriate value based on the surrounding cells. In order for this functionality to work, data must be entered in at least two cells per column of the Grants and Scholarships table for EFC ranges '0' to '30,001 - 40,000'. Do not enter zeros where you do not have data; it is important that these cells are left blank for this calculation to be accurate.

Once you are satisfied with all entries, click **Continue**.

**Step 4 - Enter Explanations and Caveats.** 

On the next screen, you must enter the percentage of all full-time, first-time degree/certificateseeking undergraduate students who were awarded any grant or scholarship aid from Federal, State, or Local Governments, or the Institution during the relevant data year (Question 1, shown below).

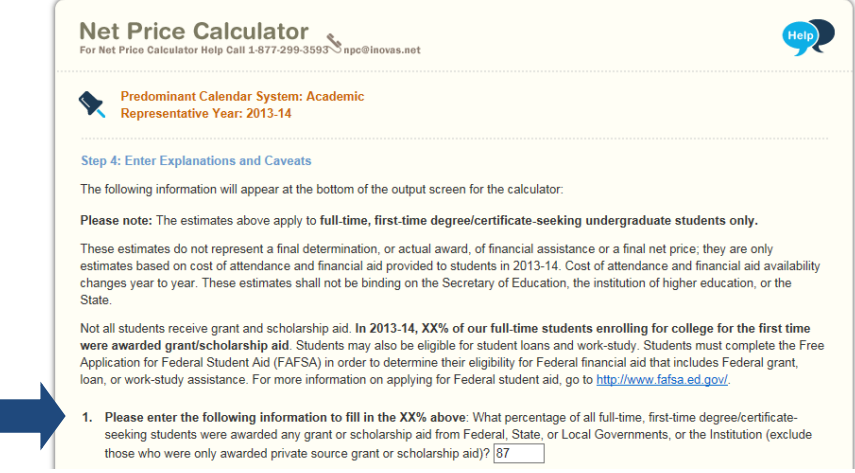

In addition, you may use this section to enter any additional information you wish to display in the form of Explanations and Caveats at the bottom of the student calculator output screen. Review the on-screen instructions carefully for information on the recommended use and placement of each *optional* Explanation field, as shown below.

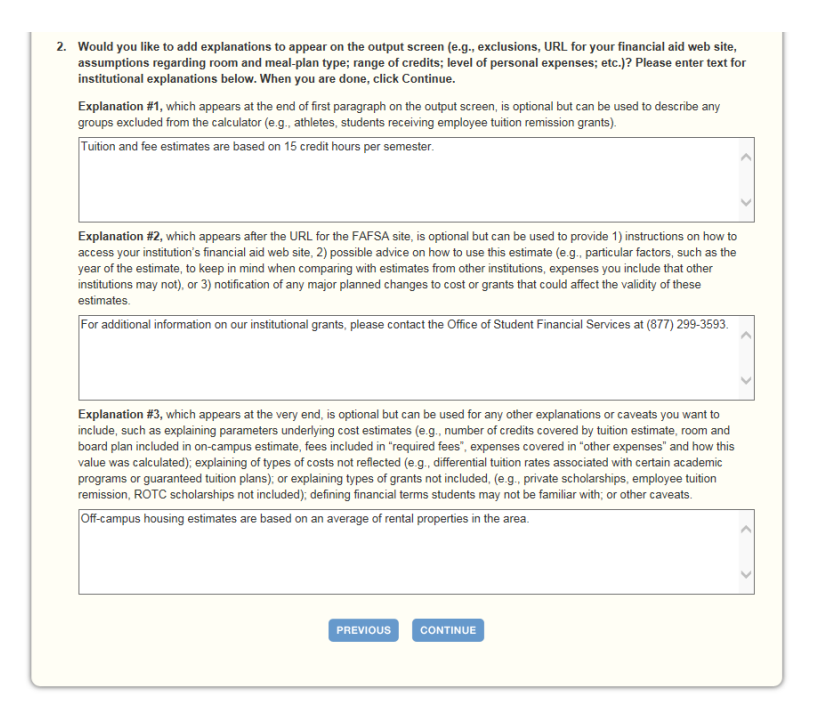

Once you are satisfied with all entries, click **Continue**.

### Step 5 - Create Calculator.

A summary screen will be displayed detailing the data you have provided throughout the calculator. For Table 1, the summary also includes calculated cost of attendance totals for each applicable category, as shown below.

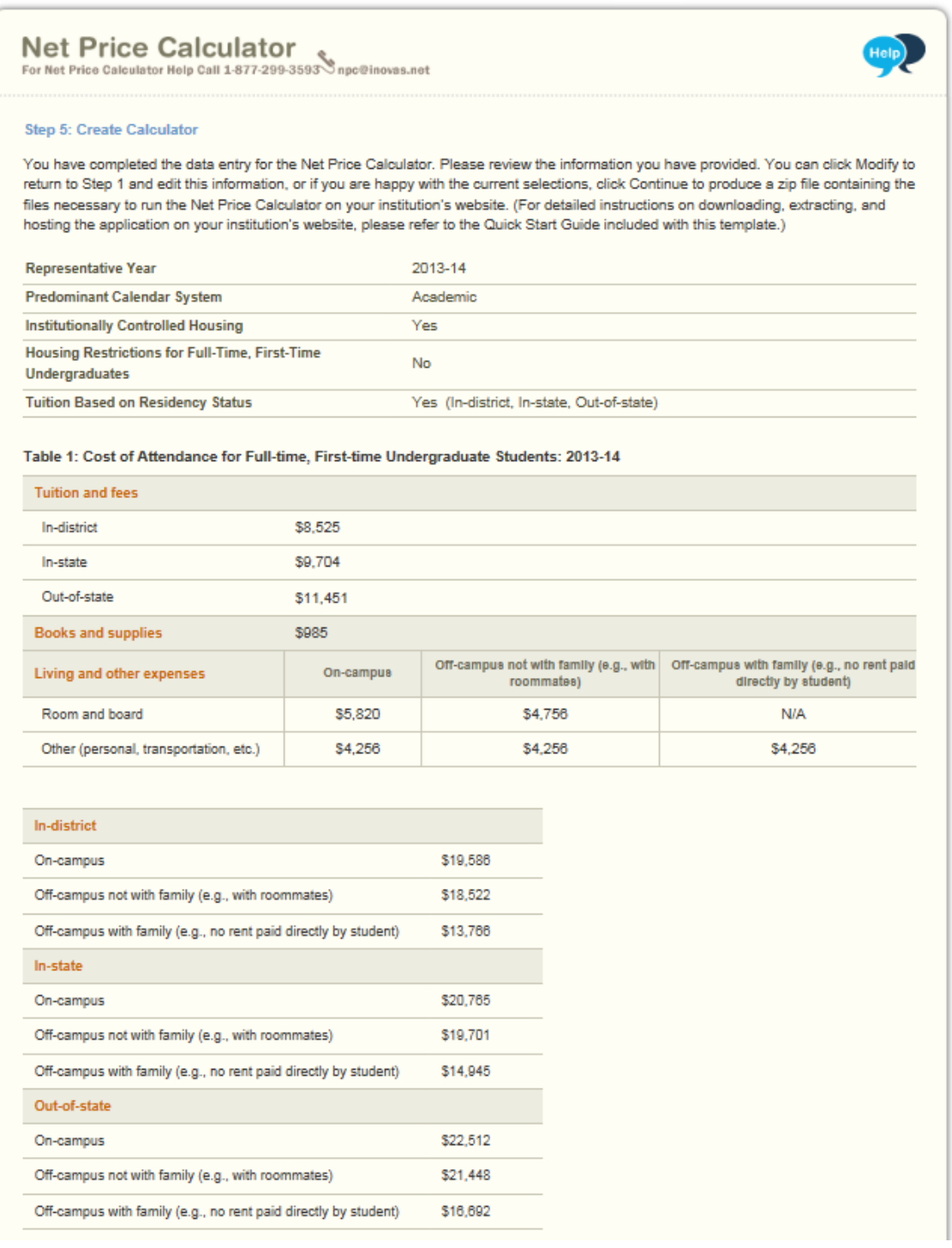

### UPLOADING THE APPLICATION

In addition, the summary data for Table 2 includes any additional amounts calculated using blank cell averaging, as shown below. These amounts are indicated with a ‡ symbol.

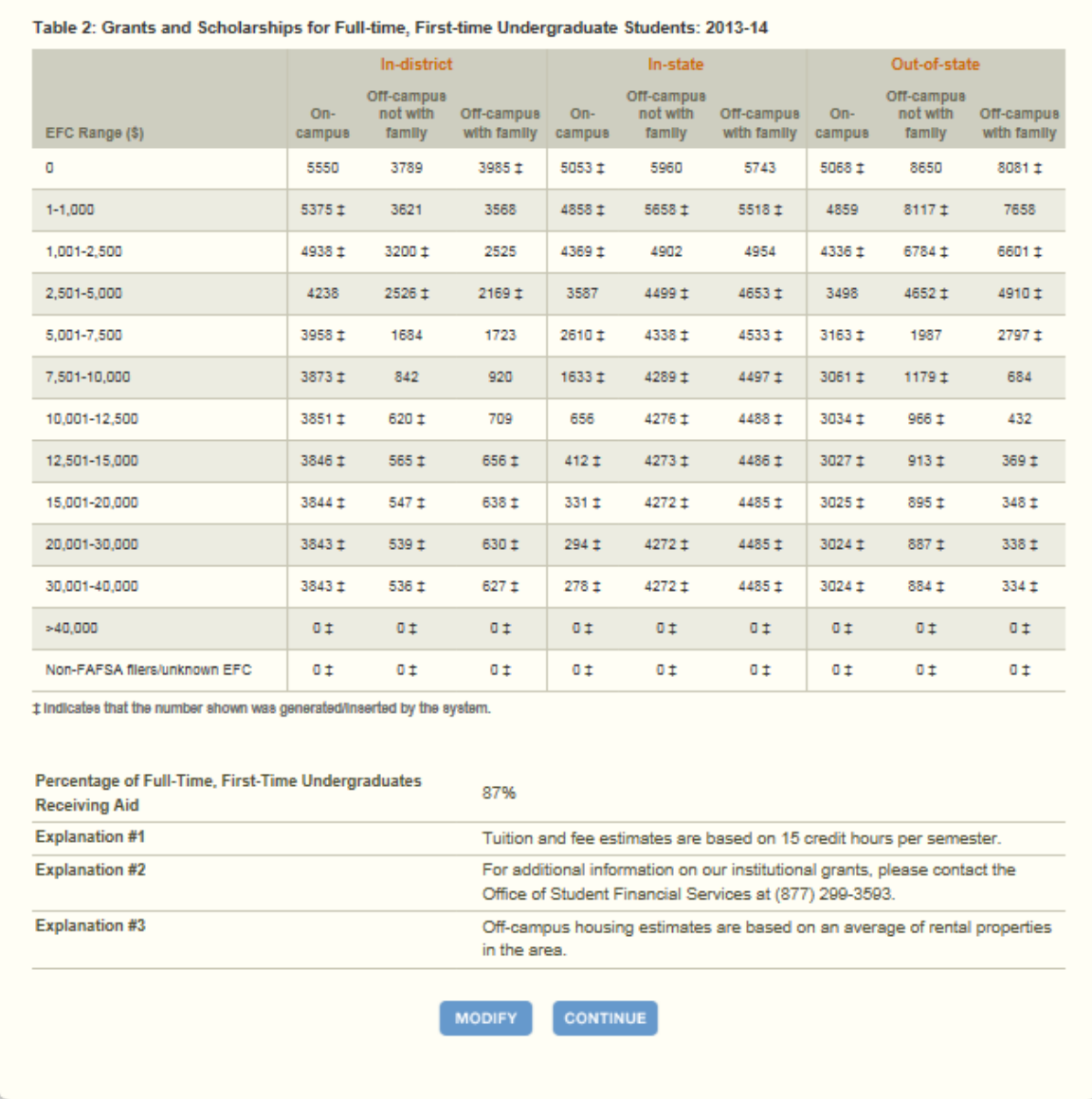

You can click **Modify** to return to Step 1 and edit this information as needed, or if you are satisfied with your responses, click **Continue** to generate your institution's Net Price Calculator.

Once you click **Continue** an additional option will open allowing you to include a welcome message with your calculator. This message includes your institution's name, the relevant data year, and any additional introductory information you wish to provide about the calculator. If utilized, this message will appear in a pop-up window displayed to users when they access the student calculator opening screen.

### U P L O A D I N G T H E A P P L I C A T I O N

To include a welcome message with your calculator, select **Yes**; then, enter the institution name and modify the default message as desired, as shown below. When you are finished, click **Download** to generate your institution's Net Price Calculator. Otherwise, click **No** to download the files without including a welcome message.

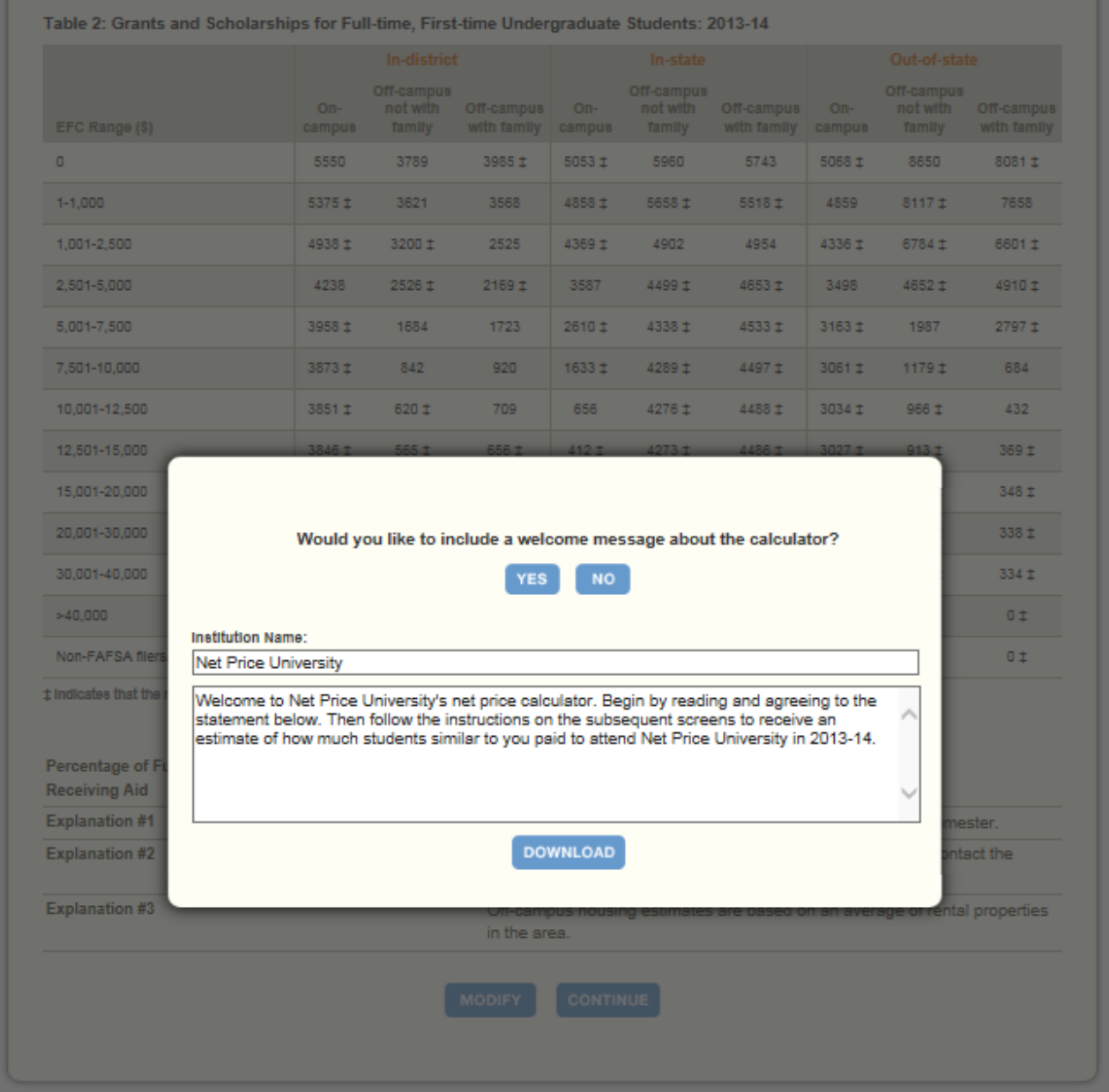

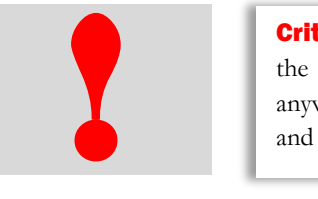

**Critical information:** The zip file downloaded in this step constitutes the only copy of the student application customized with your institution's data. This data is not retained anywhere on the ED server, so make sure you have saved these files locally, tested them, and are satisfied with the application before closing your browser window.

### <span id="page-16-0"></span>2.3 Save and Extract your file

Your download is a zip file, also called a compressed folder, containing the images and HTML code needed to run the customized Net Price Calculator on your institution's website. You must save this file to your computer and extract the file before attempting to upload it to your institution's website.

### Step 1 – Save your file.

If you receive the prompt shown below, click **Save**.

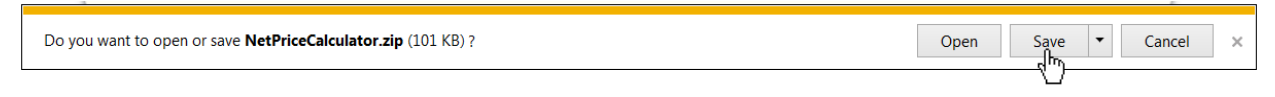

Then click on **Open Folder**, as shown below, to view the downloaded zip file.

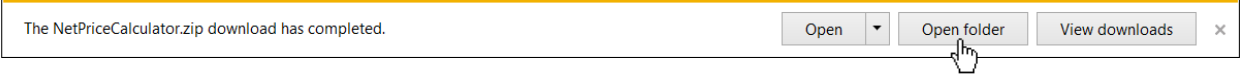

If you did not know where the download is located on your computer, you may click on the **Tools** menu in your browser then click on **View Downloads** (Ctrl+J).

### Step 2 – Extract your file.

Once you have opened the folder containing your download, you must extract (or unzip) the zip file to view the student application. To do this, right-click the downloaded file and choose "Extract all."

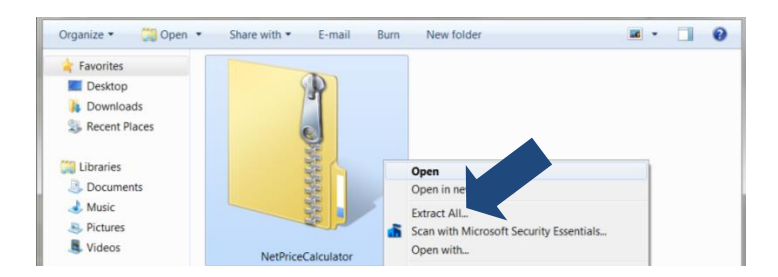

While extracting the files, be sure to preserve the structure of the directory. In the example shown below, this is done automatically. When using WinZip, you will need to make sure that the box marked "Use Folder Names" is checked.

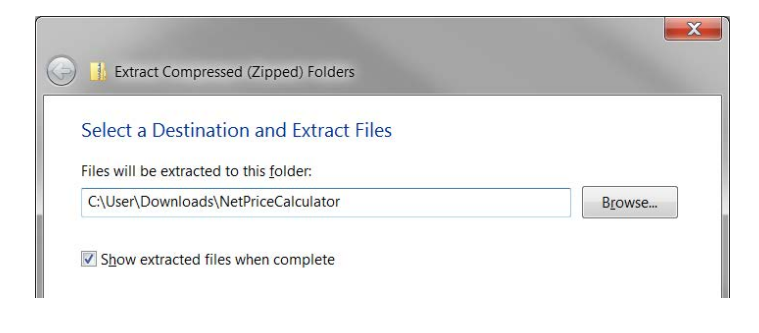

You may preview a local version of your institution's customized Net Price Calculator at this time by double-clicking the HTML document that appears as a browser link within the extracted folder, as shown below.

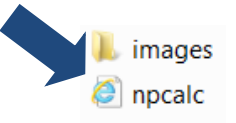

Your institution's customized Net Price Calculator will open to the welcome page, as shown below.

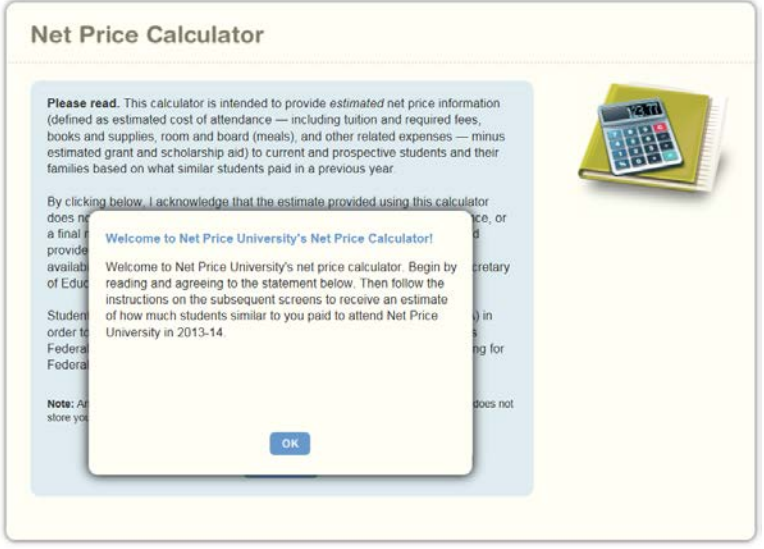

If after previewing the calculator you wish to modify any of the data provided for your institution, you may return to your browser, modify the data, and download new files. If you wish to modify your data but closed your browser window, you must repeat the process outlined in this guide to generate a new version of the Net Price Calculator for your institution.

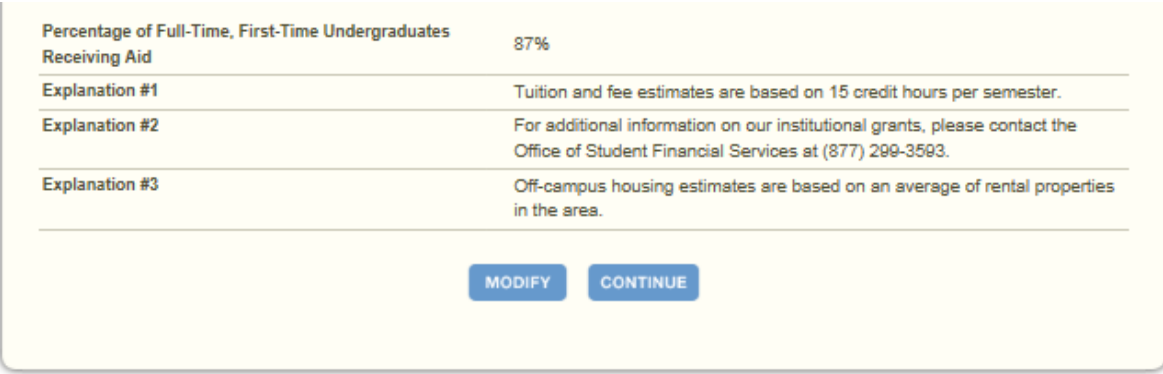

### **Continue to Chapter 4: Uploading the Application.**

### **Chapter**

# 3

# <span id="page-18-0"></span>Using the Bulk Data File Upload Tool

This chapter contains instructions for how to use the Net Price Calculator bulk data file upload tool, available at [http://nces.ed.gov/ipeds/netpricecalculator/upload.aspx.](http://nces.ed.gov/ipeds/netpricecalculator/upload.aspx)

The Bulk Data File Upload Tool is available to create one or more Net Price Calculators. To use this tool, create a text document using the format outlined in the import specifications provided and upload the document at the Bulk Data File Upload Tool website using the instructions outlined below.

### <span id="page-18-1"></span>3.1 Getting Started

The import specifications for creating and uploading a text document are available in Excel format from the link on the main page of the Bulk Data File Upload Tool website.

Click on the link for "Net Price Calculator Import Specifications" to get started:

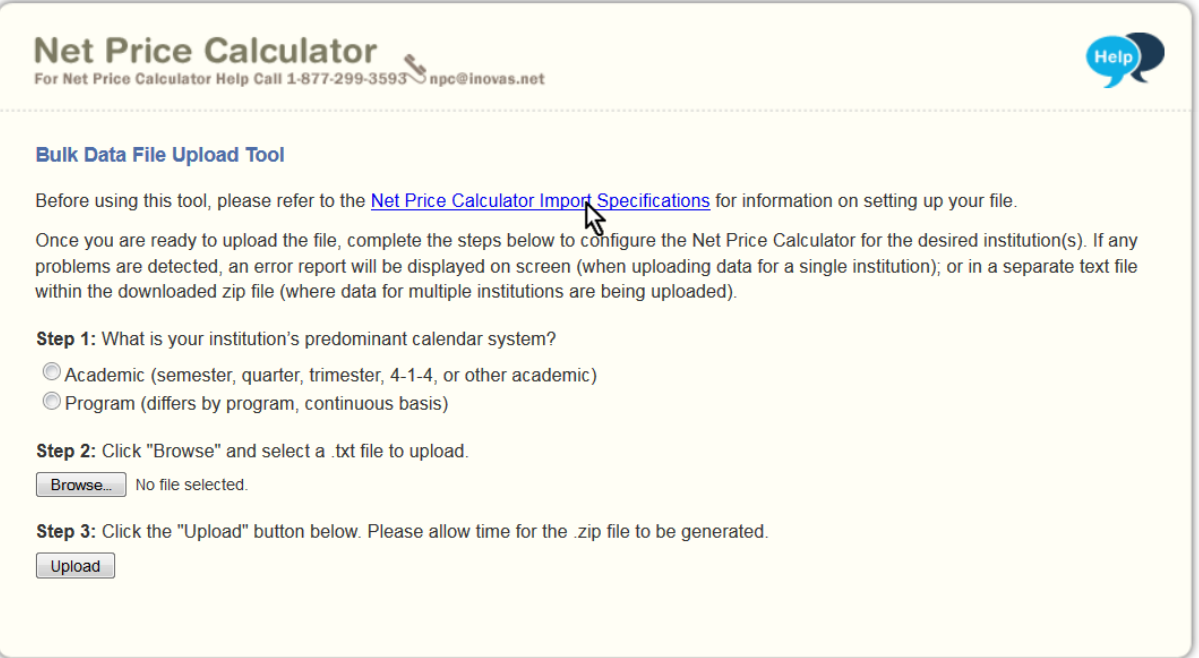

### U P L O A D I N G T H E A P P L I C A T I O N

<span id="page-19-0"></span>You may choose to open or save the file titled "NetPriceUpload":

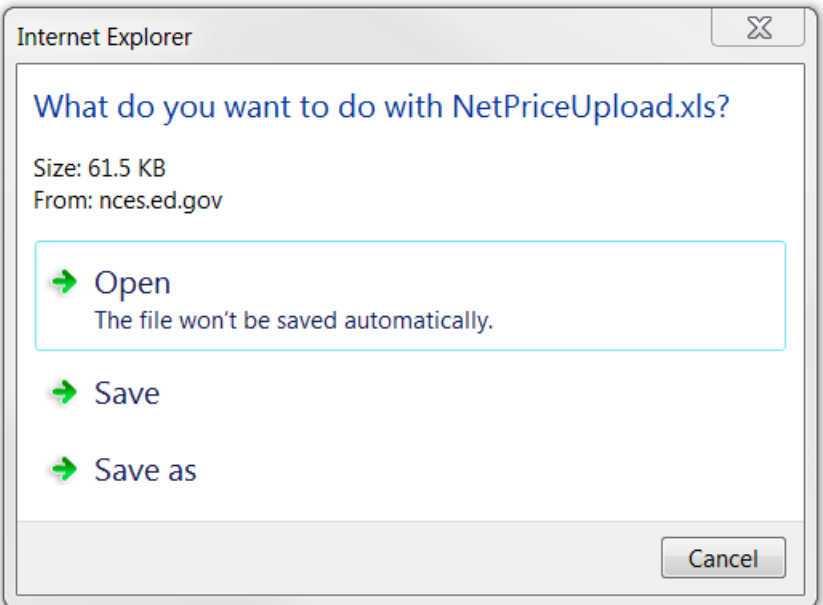

### 3.2 Net Price Calculator Import Specifications

This Excel document is a guide for creating the necessary text file to use the Tool – it is not a template. An explanation for how to follow the import specifications is provided in this section.

With the Net Price Calculator Import Specifications open, select the tab for your institution's predominant calendar system from the bottom of the screen. You may select "Academic" or "Program". The calendar system selected should be consistent with that reported in the Integrated Postsecondary Education Data System (IPEDS). You may find it helpful to discuss this with the office(s) at your institution that complete the IPEDS IC Header survey.

In column A, the headings for each section of the specifications are listed, as shown below:

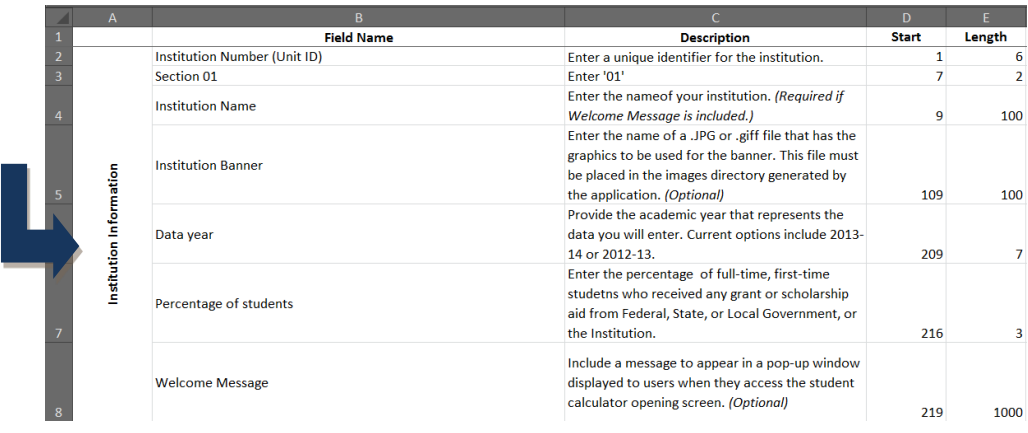

Each section will be represented by one line in the text file. The specifications contain the Field Name (column B) and Description (column C) of the required data for that section.

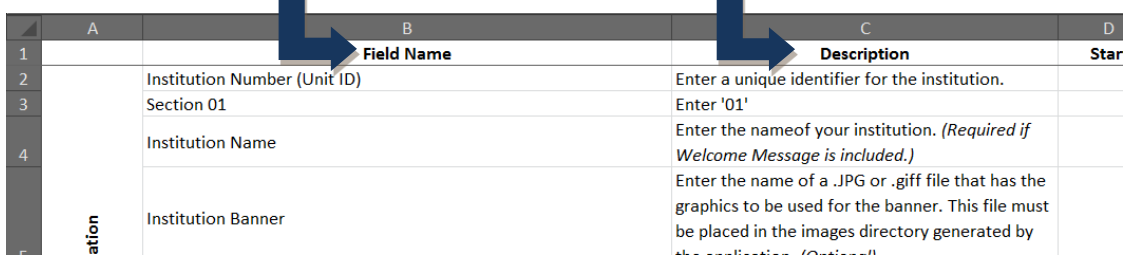

The first two fields (eight digits total) must be entered for each section for the file to be accepted. The two required fields are: the institution's six-digit IPEDS Unit ID and the two-digit section number. Skipping any of the required lines will result in errors upon upload.

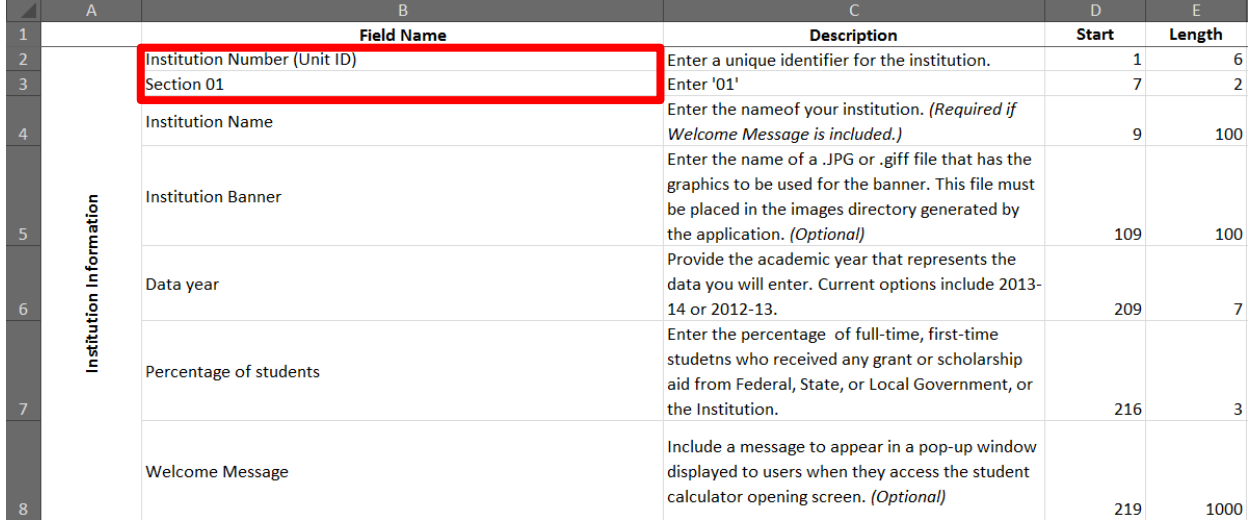

The start position (column D) and length (column E) are provided for each field. These numbers represent the location and the length of the required data. For example, the Unit ID should start at position "1," and the maximum length for this field is six characters.

### <span id="page-20-0"></span>3.3 Creating a Text Document

The following examples are provided to assist users with creating the text document needed to use the Bulk Data File Upload Tool. To begin, use a basic text editor that displays the line number and column number in the status bar. A new document should begin at "Ln 1, Col 1."

Use the instructions outlined in the import specifications document for your predominant calendar system to enter all necessary information in a text document.

### U P L O A D I N G T H E A P P L I C A T I O N

As described in the import specifications, each line should begin with the institution's six-digit IPEDS Unit ID. If the information has been entered correctly, the cursor will be at the start position for the next field at Col 7 of the same line, as shown below:

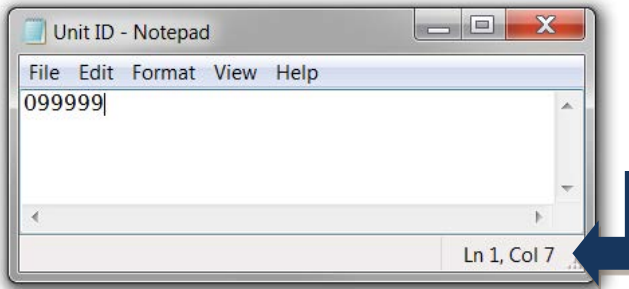

The two-digit section number should then be entered as indicated in the Description column of the import specifications document. This is shown in the example below:

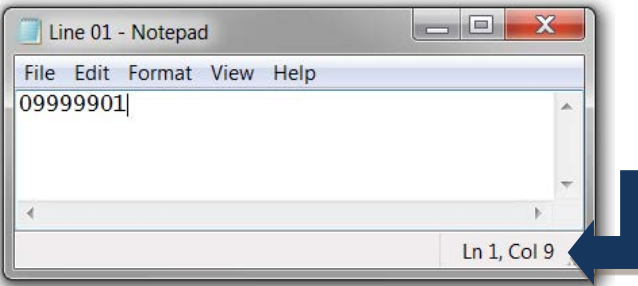

The rest of the text document should be completed in the manner demonstrated above using the import specifications to enter in the necessary institution information, cost of attendance data, grants and scholarships data, and explanations and caveats. When finished, save your file for use in the next section, [3.4 Uploading Your Bulk Data File.](#page-22-0) Keep in mind the following information while completing your text document for upload:

- If the complete length of a specific field has not been utilized, press the space bar to move the cursor to the next field's start position.
- You may skip over providing information which has been marked as optional in the import specifications, but be sure to move your cursor to the next field's start position.

 $\boxtimes$  Tip - Specifications for multiple Net Price Calculators may be entered in one text document by grouping each into either fourteen complete lines of data for Academic reporters or eight complete lines of data for Program reporters.

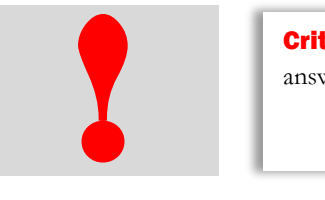

**Critical information:** It is the user's responsibility to remain in compliance by answering all required fields.

### <span id="page-22-0"></span>3.4 Uploading Your Bulk Data File

After you have followed the Net Price Calculator Import Specifications and created your text file for upload, follow steps one through three on the Bulk Data File Upload Tool home page to create your .zip file.

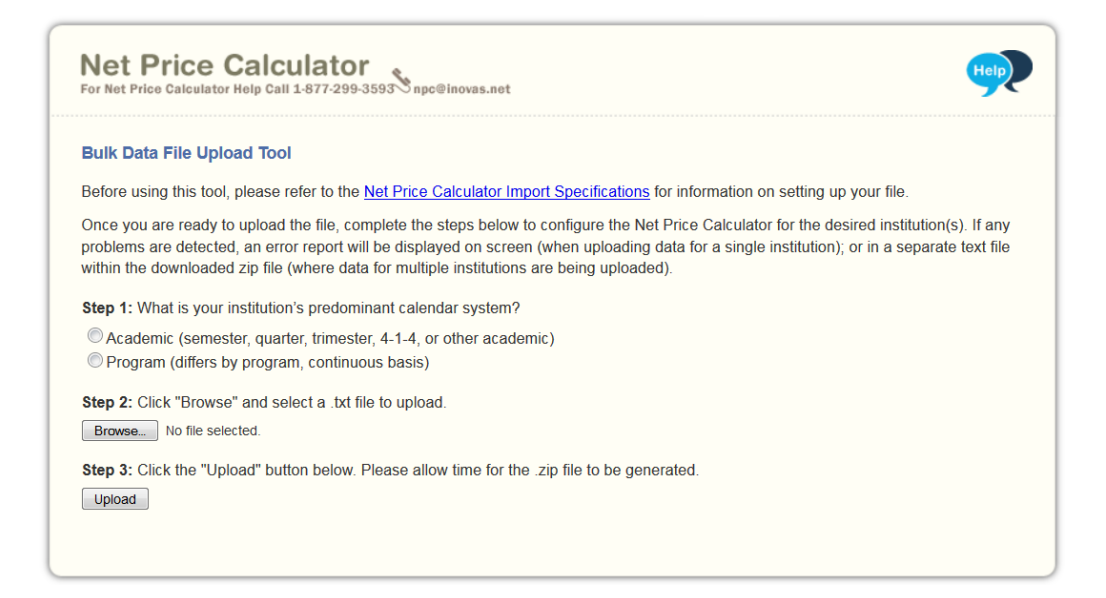

Step 1 - What is your institution's predominant calendar system?

### U P L O A D I N G T H E A P P L I C A T I O N

Select the option button for either the Academic or Program calendar system. This should be the same selection as the import specifications tab selected in section

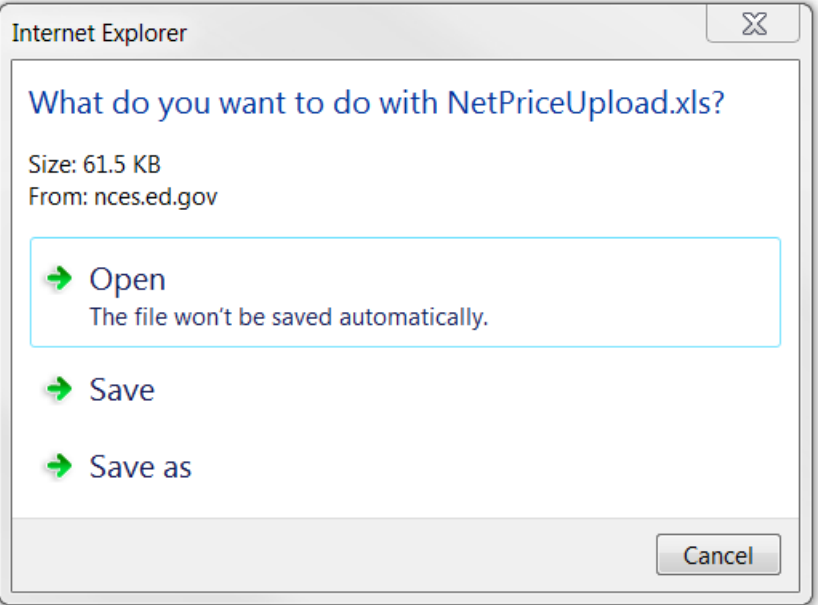

[3.2 Net Price Calculator Import Specifications.](#page-19-0)

```
Step 2 – Click "Browse" and select a .txt file to upload
```
Use the "Browse" button to find and select your saved .txt file created in section [3.3 Creating a Text](#page-20-0)  [Document.](#page-20-0)

```
Step 3 – Click the "Upload" button
```
Once you have selected your .txt file, click "Upload" to generate your .zip file. Allow some time for the system to generate your file.

### <span id="page-23-0"></span>3.5 Save and Extract your file

Your download is a zip file, also called a compressed folder, containing the images and HTML code needed to run the customized Net Price Calculator on your institution's website. You must save this file to your computer and extract the file before attempting to upload it to your institution's website.

### Step 1 - Save your file.

If you receive the prompt shown below, click **Save**.

Cancel Do you want to open or save NetPriceCalculator.zip (101 KB)? Open Save  $\sqrt{\frac{1}{2}}$  $\times$ 

Then click on **Open Folder**, as shown below, to view the downloaded zip file.

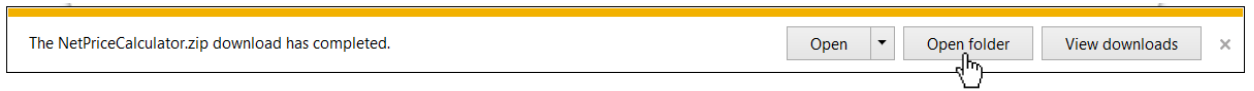

If you did not know where the download is located on your computer, you may click on the **Tools** menu in your browser then click on **View Downloads** (Ctrl+J).

### Step 2 – Extract your file.

Once you have opened the folder containing your download you must extract (or unzip) the zip file to view the student application. To do this, right-click the downloaded file and choose "Extract all."

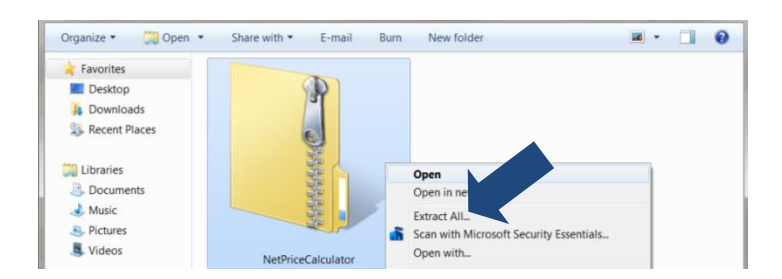

While extracting the files, be sure to preserve the structure of the directory. In the example shown below, this is done automatically. When using WinZip, you will need to make sure that the box marked "Use Folder Names" is checked.

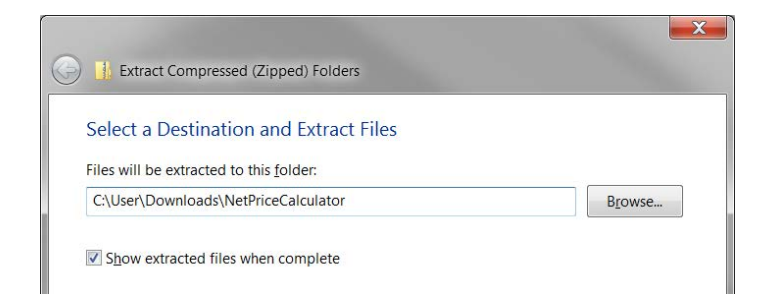

If an **text** document is present in the downloaded zip-file, it will contain information on any issues that occurred while uploading the bulk data file. If you are using this upload tool to create just one calculator, these errors will instead be displayed at the bottom of the upload tool screen.

You may preview a local version of your institution's customized Net Price Calculator at this time by double-clicking the HTML document that appears as a browser link within the extracted folder, as shown below.

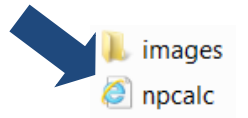

Your institution's customized Net Price Calculator will open to the welcome page, as shown below.

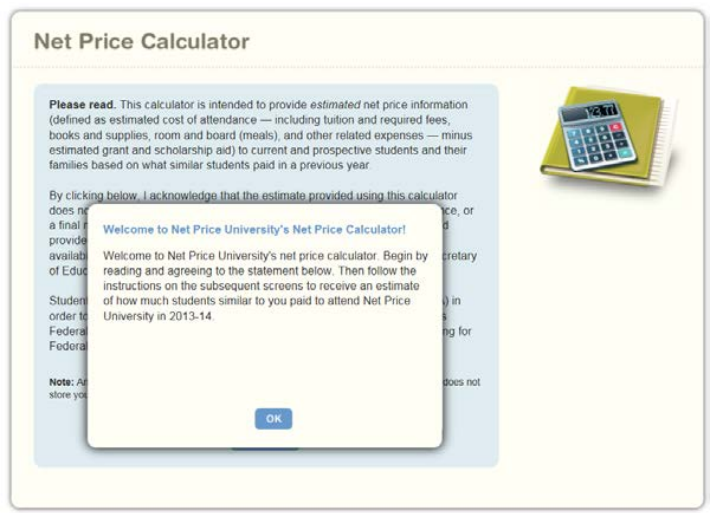

If after previewing the calculator you wish to modify any of the data provided for your institution, you may return to your browser, modify the data, and download new files. If you wish to modify your data but closed your browser window, you must repeat the process outlined in this guide to generate a new version of the Net Price Calculator for your institution.

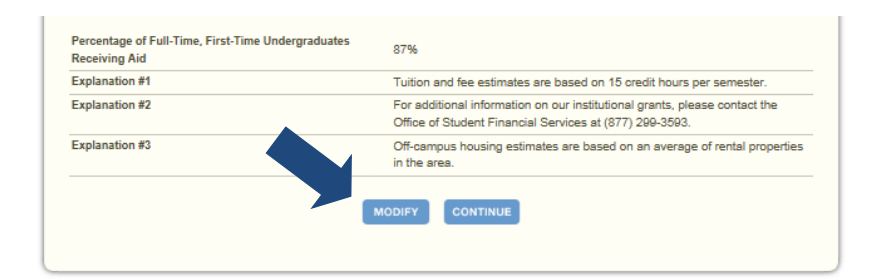

**Continue to Chapter 4: Uploading the Application.** 

# Chapter 4

## <span id="page-26-0"></span>Uploading the Application

Once you have downloaded and extracted the necessary files, you are ready to upload the application to your institution's website.

Step 1 – Create a new web folder.

Start by creating a new folder for the Net Price Calculator within your website's home directory. Please note that the name chosen for this folder will be included in the link used to access the application, so a simple name, such as *NetPrice*, is recommended.

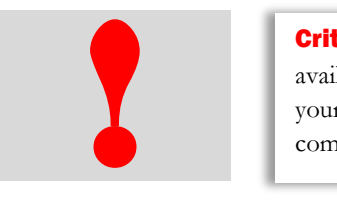

**Critical information:** Since the HEA states that institutions must "make publicly available on the institution's website a net price calculator…" the calculator posted to your institution's website must be titled "Net Price Calculator" in order to be in full compliance.

### Step 2 – Upload the files.

Move the files extracted in Step 4 of this Quick Start Guide from their previous destination to this new folder, this includes the *npcalc.htm* file and the folder labelled *images* containing all of the necessary graphics.

Step 3 – Verify the application.

The Net Price Calculator should now be accessible on your institution's website! You can verify this by entering the URL into your web browser as follows:

### **http://[Homepage URL]/[Folder Name]/[File Name]**

For example, in the case illustrated above, the URL would look something like this:

### **http://institution.edu/NetPrice/npcalc.htm**

To change the URL above, you can rename the folder created within your home directory, or you can rename the HTML file within that folder. Be sure to preserve the structure of the directory when making these changes.

**Disclaimer: If you choose to modify the HTML code within the files in any way, please be aware that the Net Price Calculator Help Desk will no longer be able to guarantee assistance with any questions or issues regarding system usage.** 

**See Chapter 5 for a Glossary of Terms**

### **Chapter**

# 5

## <span id="page-28-0"></span>Glossary of Terms

This section defines and explains some of the more common terms found in the system. In addition, you may access the online IPEDS Glossary at<http://nces.ed.gov/ipeds/glossary>to find definitions for nearly 500 postsecondary-related terms used in the collection of IPEDS data.

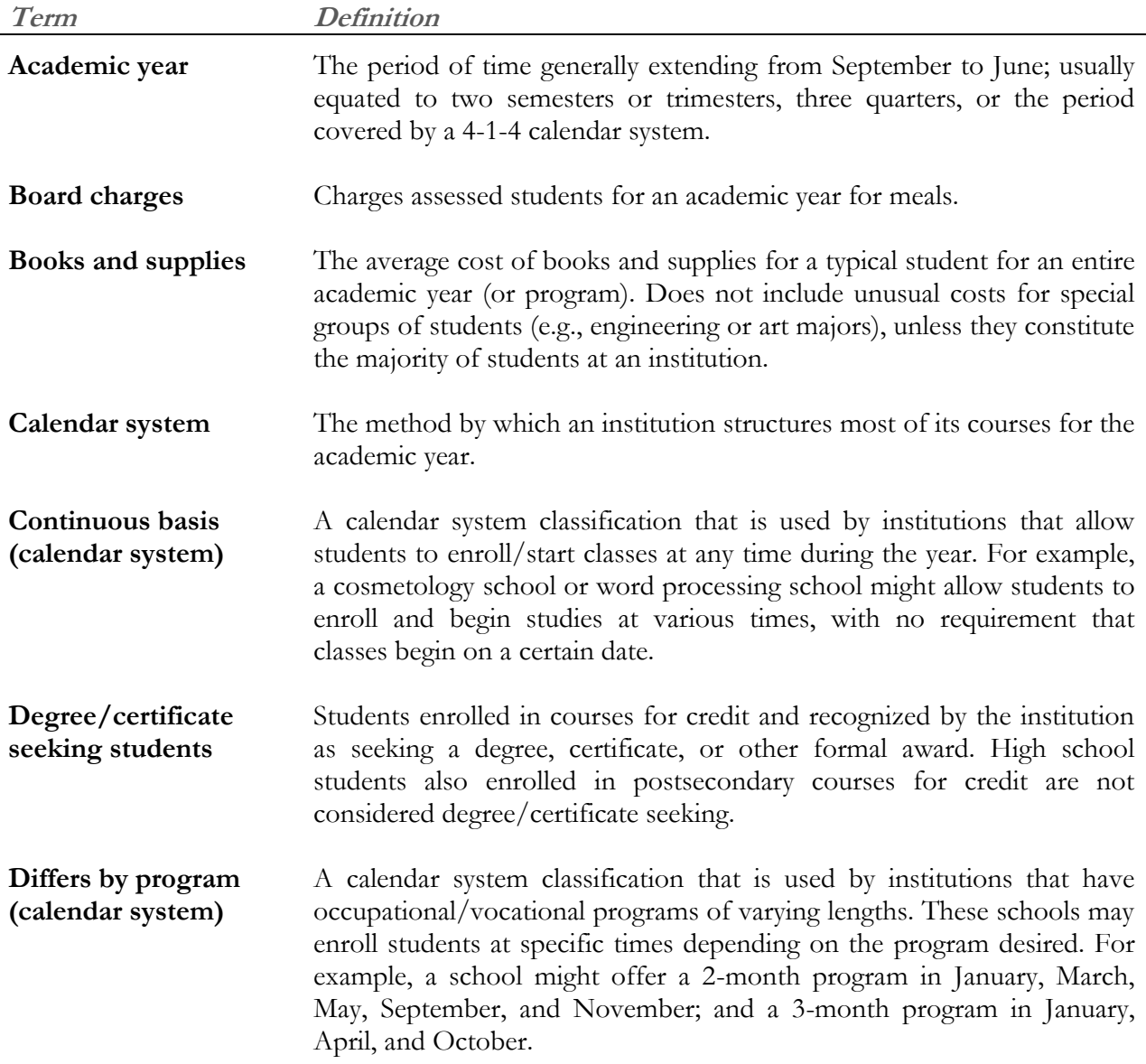

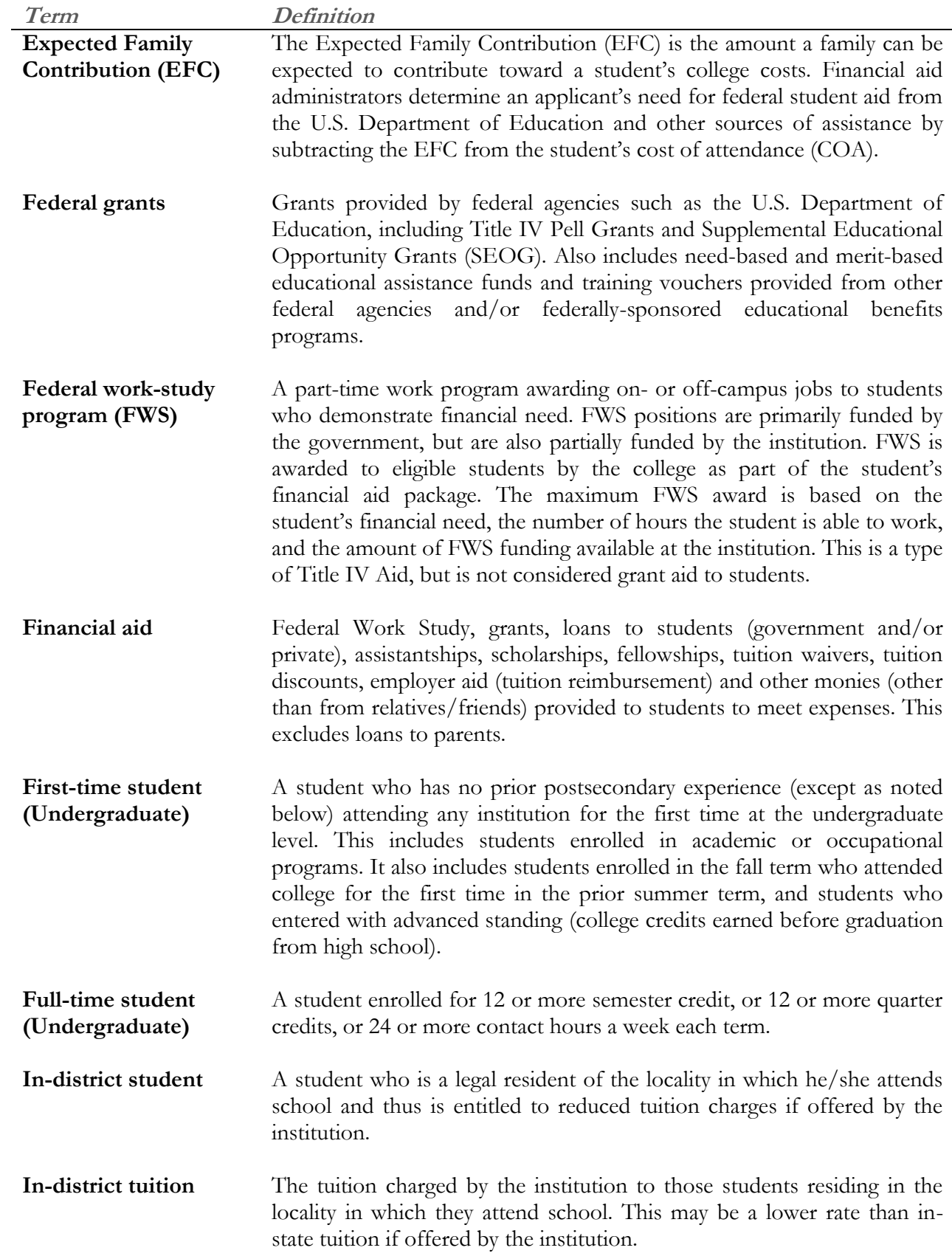

<span id="page-30-0"></span>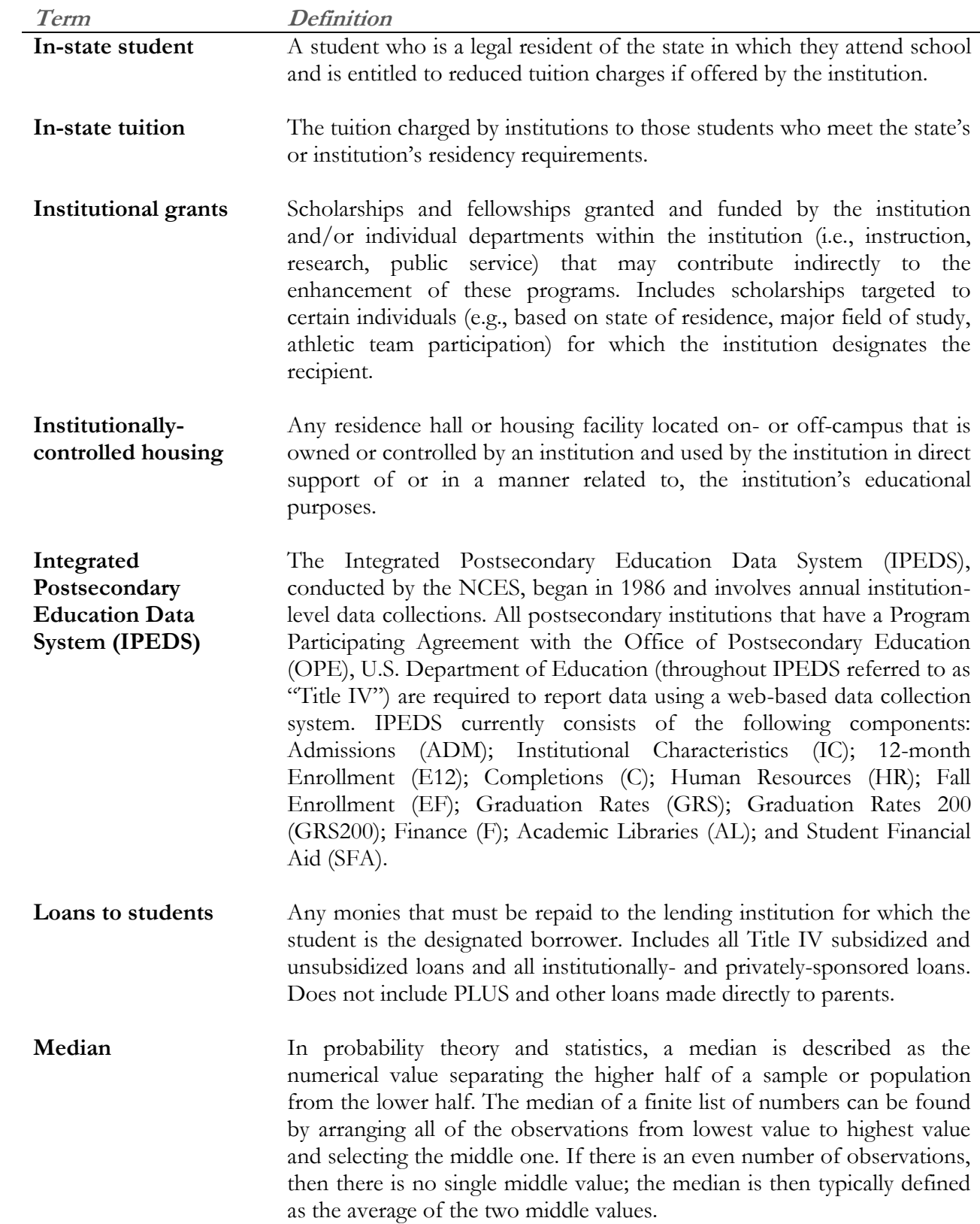

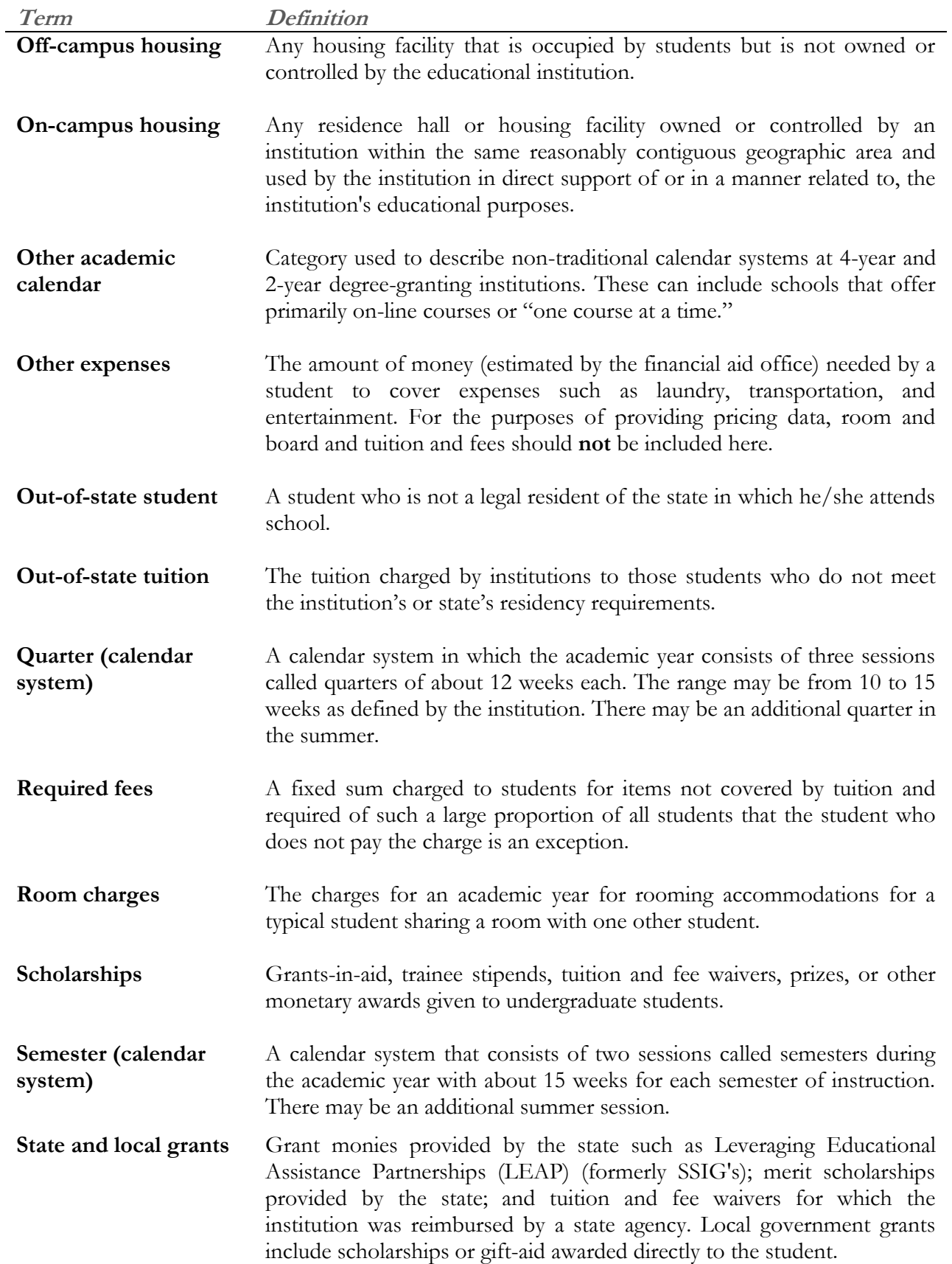

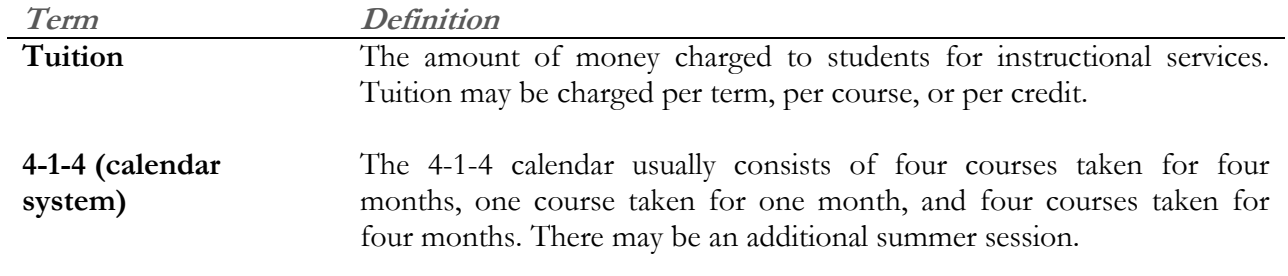

### **End of Quick Start Guide**